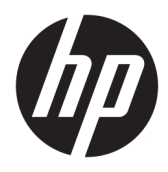

Användarhandbok

© Copyright 2019 HP Development Company, L.P.

DisplayPort är ett varumärke som tillhör Video Electronics Standards Association (VESA®) i USA och andra länder. FreeSync är ett varumärke som tillhör Advanced Micro Devices, Inc. HDMI, HDMI-logotypen och High-Definition Multimedia Interface är varumärken eller registrerade varumärken som tillhör HDMI Licensing LLC. Windows är antingen ett registrerat varumärke eller ett varumärke som tillhör Microsoft Corporation i USA och/eller andra länder.

Den här informationen kan ändras utan föregående meddelande. Garantiansvar för HP:s produkter och tjänster definieras i de garantibegränsningar som medföljer sådana produkter och tjänster. Ingenting i denna text ska anses utgöra ytterligare garantiåtaganden. HP ansvarar inte för tekniska fel, redigeringsfel eller för avsaknad av information i denna text.

#### **Produktmeddelande**

I den här handboken beskrivs funktioner som är gemensamma för de flesta modeller. Vissa funktioner är kanske inte tillgängliga på din produkt. Om du vill få tillgång till den senaste användarhandboken går du till <http://www.hp.com/support>och följer anvisningarna för att hitta din produkt. Välj sedan **Användarhandböcker**.

Andra utgåvan: augusti 2019

Första utgåvan: juli 2019

Dokumentartikelnummer: L64494-102

### **Om den här handboken**

Den här guiden ger information om bildskärmsfunktioner, installation av bildskärmen, användning av programvaran och tekniska specifikationer.

- **VARNING:** Indikerar en riskfylld situation som, om den inte undviks, **kan** leda till allvarlig skada eller dödsfall.
- **VIKTIGT:** Indikerar en riskfylld situation som, om den inte undviks, **kan** leda till mindre eller måttlig skada.
- **VIKTIGT:** Visar information som anses viktig, men inte farorelaterad (exempelvis meddelanden relaterade till skada på egendom). Varnar användaren att om en procedur inte följs exakt enligt beskrivning kan det leda till dataförlust eller skada på maskin- eller programvara. Innehåller även grundläggande information för att beskriva ett koncept eller utföra en uppgift.
- **The OBS!** Innehåller ytterligare information för att framhäva eller komplettera viktiga punkter i texten.
- **TIPS:** Innehåller praktiska tips för att slutföra en uppgift.

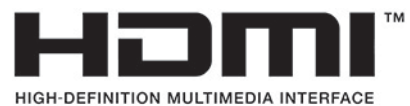

Denna produkt innehåller HDMI-teknik.

# **Innehåll**

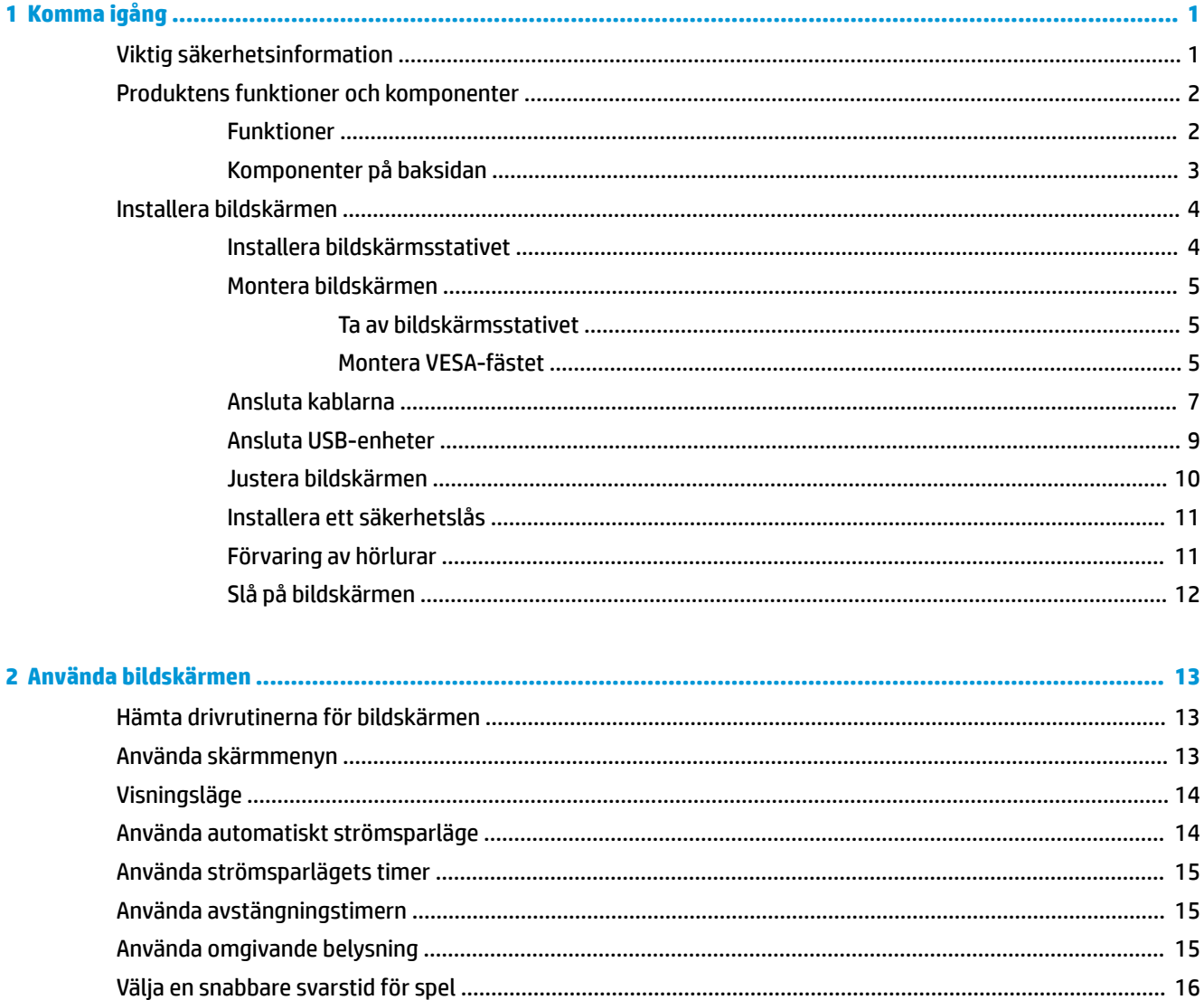

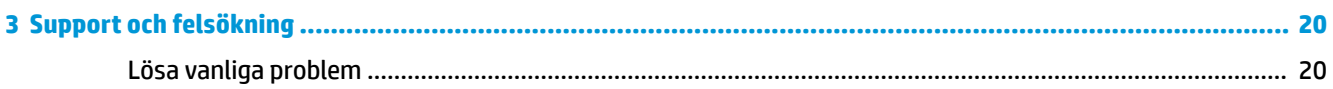

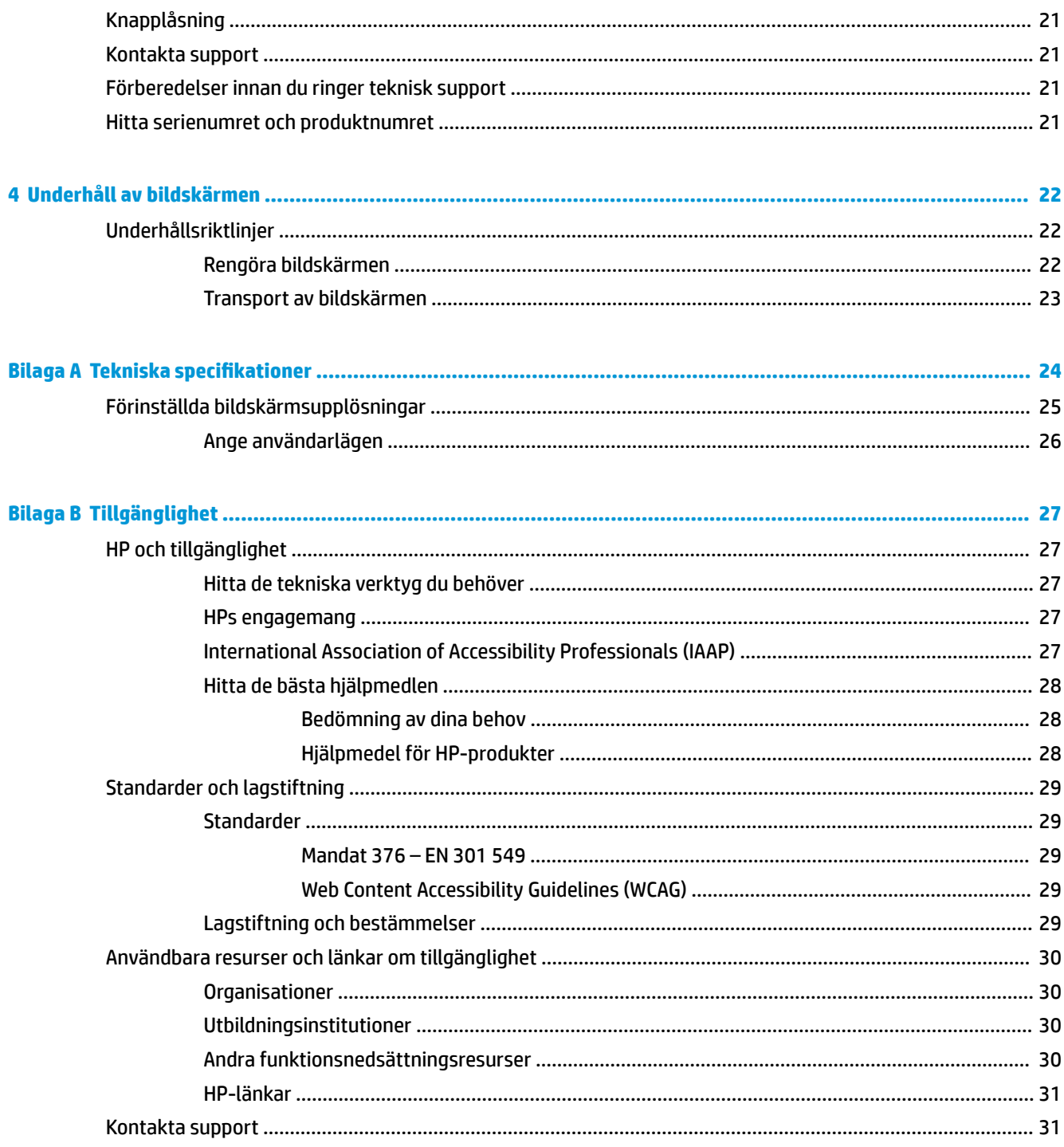

# <span id="page-6-0"></span>**1 Komma igång**

## **Viktig säkerhetsinformation**

En nätadapter och strömkabel kan medfölja bildskärmen. Om du använder en annan sladd ska du endast använda en strömkälla och en kontakt som är lämplig för den här bildskärmen. Information om vilket elkabelset du bör använda med bildskärmen finns i *Produktmeddelanden* som finns i dokumentationspaketet.

**VARNING:** Så här minskar du risken för elektrisk stöt:

- Anslut strömkabeln till ett eluttag som är lätt att komma åt.
- Om du har en kabel med 3 stift i stickkontakten ska du ansluta den till ett jordat 3-stiftsuttag.

• Koppla bort strömmen från datorn genom att dra ut strömkabeln ur eluttaget. Ta tag i kontakten när du drar ut den ur vägguttaget.

För din egen säkerhet, placera inga föremål på nätsladdar eller kablar. Var noga med att dra bildskärmens alla sladdar och kablar så att ingen kan dra och rycka i dem eller snubbla på dem.

Minska risken för allvarliga skador genom att läsa guiden *Säkerhet och arbetsmiljö* som finns bland användarhandböckerna. I den beskrivs inställningar av arbetsplatsen, sittställningar vid datorn och sunda datorvanor. I handboken *Säkerhet och arbetsmiljö* finns även viktig information om hantering av utrustningens elektriska och mekaniska delar. *Säkerhet och arbetsmiljö* finns även på webbplatsen på <http://www.hp.com/ergo>.

**VIKTIGT:** Skydda bildskärmen och datorn genom att ansluta alla strömkablar för datorn och kringutrustningen (till exempel bildskärm, skrivare och skanner) till ett överspänningsskydd, till exempel ett grenuttag med överspänningsskydd eller en avbrottsfri strömförsörjning (UPS). Inte alla grenuttag har överspänningsskydd. Grenuttagen måste ha en specifik märkning om att de har denna funktion. Använd ett grenuttag vars tillverkare erbjuder ersättning vid skada så att du kan få ny utrustning om överspänningsskyddet inte fungerar.

Använd en lämplig möbel med rätt storlek som är utformad för att hålla för din bildskärm.

**VARNING:** Olämpligt placerade datorer på skåp, bokhyllor, hyllor, bänkar, högtalare, kistor eller kärror kan välta och orsaka personskador.

**OBS!** Den här produkten passar utmärkt för underhållningssyften. Överväg att placera bildskärmen i en kontrollerad och väl upplyst miljö för att undvika störande reflexer från omgivningsljus och blanka ytor.

## <span id="page-7-0"></span>**Produktens funktioner och komponenter**

### **Funktioner**

Denna bildskärm har stöd för FreeSync™, en teknik från Adaptive-Sync, som har utformats för att minska lagg och "tearing" i spel och videor genom att låsa bildskärmens uppdateringsfrekvens till grafikkortets bildrutefrekvens.

Kontrollera med grafikkortets tillverkare för kompatibilitet med FreeSync-aktiverade bildskärmar.

**<sup>3</sup> OBS!** Adaptiv uppdateringsfrekvenser varierar med bildskärmen.

Du aktiverar Adaptive-Sync på bildskärmen genom att trycka på Menyknappen på bildskärmen för att öppna skärmmenyn. Välj **Gaming** (Spel), **Adaptive-Sync eller FreeSync** och välj sedan **On** (På). Adaptive-Sync är för DisplayPort™-anslutningar med FreeSync. FreeSync är endast för HDMI-anslutningar.

Bildskärmen har följande funktioner:

- Skärm med 68,47 cm (27 tum) diagonalt visningsbart område med en upplösning på 2 560 x 1 440
- Möjlighet att justera lutning och höjd
- En HDMI-videoingång (High-Definition Multimedia Interface)
- En DisplayPort-videoingång
- HDCP (High-Bandwidth Digital Content Protection) används på alla ingångar
- USB-hubb med en uppströmsport och två nedströmsportar
- Jack för ljudutgång (hörlurar)
- HDMI-, DisplayPort- och USB Type-B till USB Type-A-kablar medföljer
- Plug-and-play-funktion om operativsystemet stöder detta
- Skärminställningar (OSD) på 10 språk för enkel konfigurering och skärmoptimering
- Bilder per sekund-indikatorn visas på skärmen och kan justeras med OSD-menyn
- Timern för meddelanden visas på skärmen och kan justeras med OSD-menyn
- Spelets hårkors visas på skärmen och kan justeras med OSD-menyn
- Plats för säkerhetskabel på bildskärmens baksida för säkerhetskabel (tillval)
- Omgivande belysning med LED-lampor som kan ställas in av användaren
- Klyka på bildskärmsstativet för smidig förvaring av hörlurar
- VESA®-monteringsmöjligheter för att montera bildskärmen på ett väggfäste eller svängarm
- **OBS!** Säkerhetsinformation och föreskrifter finns i *Produktmeddelanden* som medföljde i dokumentationen. Om du vill få tillgång till den senaste användarhandboken går du till <http://www.hp.com/support>och följer anvisningarna för att hitta din produkt. Välj sedan **Användarhandböcker**.

## <span id="page-8-0"></span>**Komponenter på baksidan**

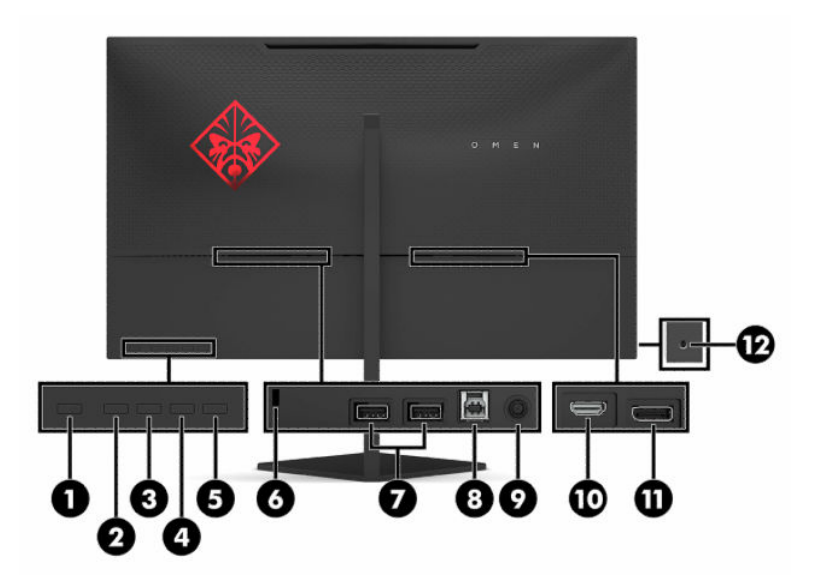

#### **Tabell 1-1 Komponenter på baksidan**

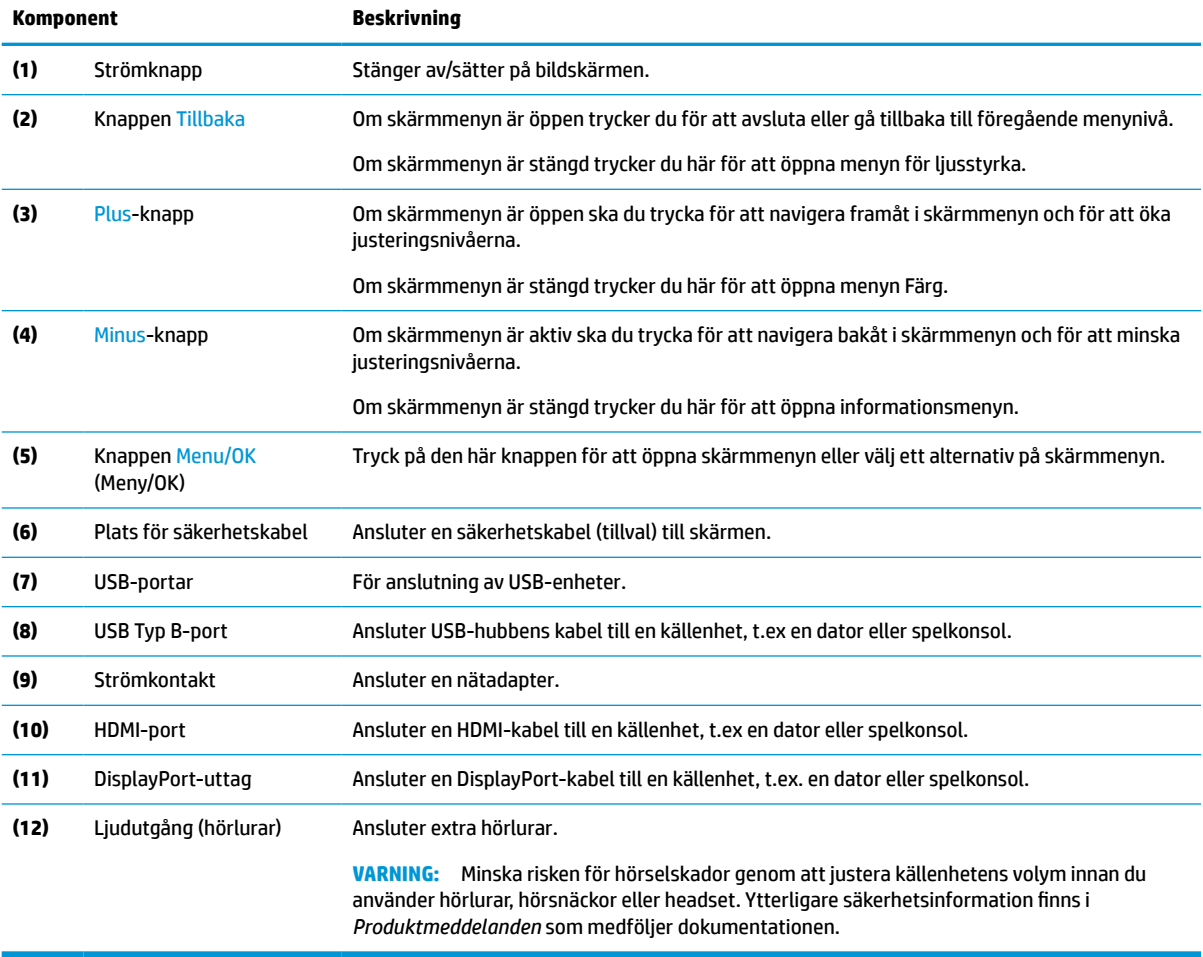

## <span id="page-9-0"></span>**Installera bildskärmen**

- **VARNING:** För att minska risken för allvarliga skador bör du läsa handboken för *Säkerhet och arbetsmiljö*. I den beskrivs inställningar av arbetsplatsen, sittställningar vid datorn och sunda datorvanor. I handboken *Säkerhet och arbetsmiljö* finns även viktig information om hantering av utrustningens elektriska och mekaniska delar. Handboken för *Säkerhet och arbetsmiljö* finns på HP:s webbplats på [http://www.hp.com/](http://www.hp.com/ergo) [ergo.](http://www.hp.com/ergo)
- **VIKTIGT:** Förhindra skada på bildskärmen genom att inte röra vid LCD-panelens yta. Om du trycker på panelen kan detta orsaka färgavvikelser eller att de flytande kristallerna hamnar i oordning. Om detta sker återställs inte bildskärmen till normal status.

**VIKTIGT:** Om du vill förhindra att skärmen repas, skadas eller förstörs och förhindra skada på knapparna ska du placera bildskärmen med framsidan nedåt på en plan yta täckt med ett skyddande skumgummiark eller mjukt tyg som inte repar.

### **Installera bildskärmsstativet**

- **1.** Lägg bildskärmen med framsidan nedåt på en plan yta täckt av en mjuk ren duk.
- **2.** Skjut ned gångjärnet ovanpå stativet. Det finns ett spår för gångjärnet på baksidan av bildskärmen där du kan fästa stativet på bildskärmen. När stativet hamnar på plats ordentligt på gångjärnet hörs ett klickande ljud. Kontrollera att stativet är ordentligt fäst på bildskärmen innan du börjar använda den.

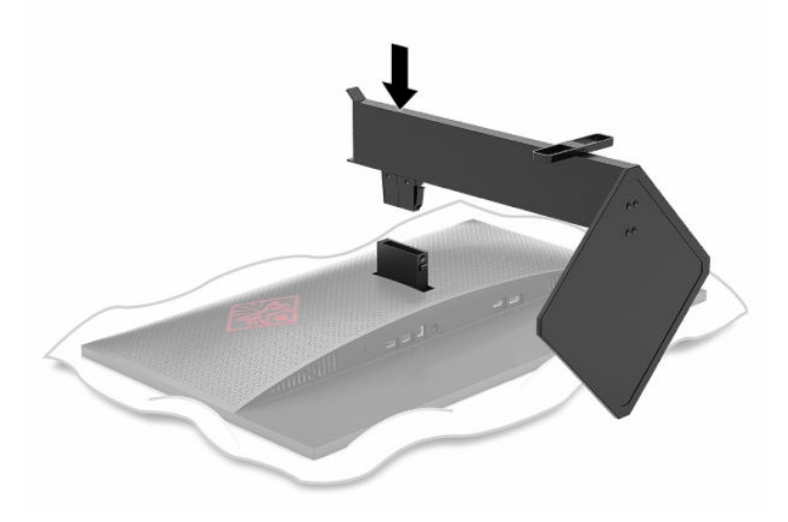

### <span id="page-10-0"></span>**Montera bildskärmen**

Bildskärmen kan monteras på en vägg, svängarm eller annan monteringsanordning.

- **VIKTIGT:** Den här bildskärmen uppfyller VESA-standarden för 100 mm skruvhål för montering. Montera en lösning från en annan tillverkare med fyra 4 mm, 10 mm långa skruvar med 0,7-gänga. Längre skruvar kan skada bildskärmen. Glöm inte att kontrollera att tillverkarens monteringslösning överensstämmer med VESAstandarden och är godkänd för att klara bildskärmens vikt. Använd ström- och videokabeln som medföljer bildskärmen för bästa möjliga prestanda.
- **BS!** Den här apparaten är avsedd att monteras med UL- eller CSA-listade fästen för väggmontering.

#### **Ta av bildskärmsstativet**

Du kan ta av bildskärmen från stativet för att montera den på en vägg, en svängarm eller annan fästanordning.

- **VIKTIGT:** Stäng av strömmen och dra ur alla kablar från bildskärmen innan den demonteras.
	- **1.** Koppla ur och ta bort alla kablar från bildskärmen.
	- **2.** Lägg bildskärmen med framsidan nedåt på en plan yta täckt av en ren, torr duk.
	- **3.** Tryck på frigöringsknappen på undersidan av stativets gångjärn (1) och dra sedan av stativet från skärmen (2).

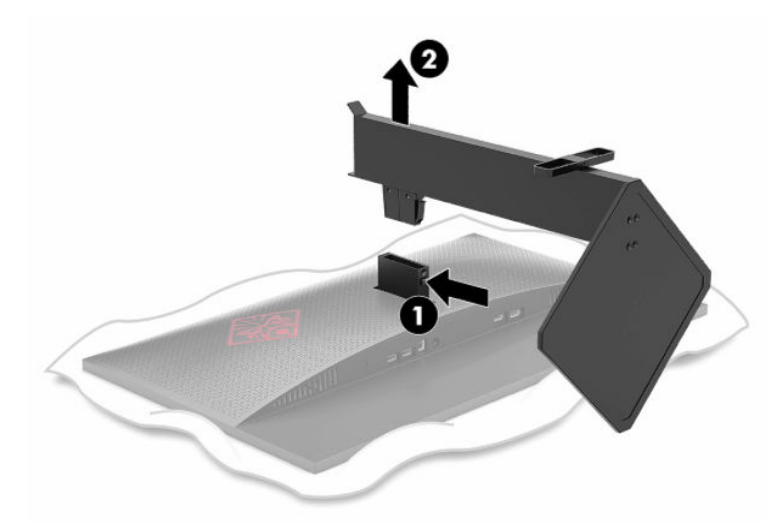

#### **Montera VESA-fästet**

VESA-monteringsfästet medföljer bildskärmen och används för att montera bildskärmen på en vägg, svängarm eller annan monteringsanordning.

**1.** Ta bort bildskärmsstativet om det sitter fast. Se Ta av bildskärmsstativet på sidan 5.

**2.** Sätt in VESA-monteringsfästet i spåret på baksidan av bildskärmens gångjärn för att fästa fästet vid bildskärmen. När fästet hamnar på plats ordentligt på gångjärnet hörs ett klickande ljud. Kontrollera att fästet är ordentligt fäst på bildskärmen innan du börjar använda den.

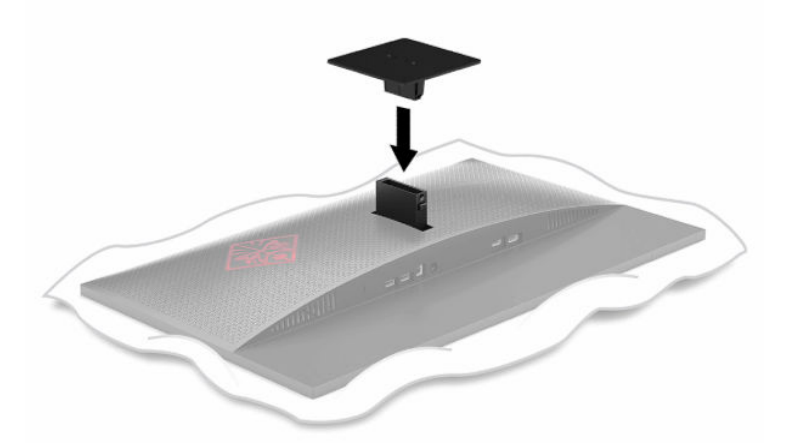

**3.** Om du vill montera skärmen på en svängarm eller annan monteringsanordning sätter du i fyra skruvar genom hålen på monteringsanordningen och genom skruvhålen på VESA-fästet.

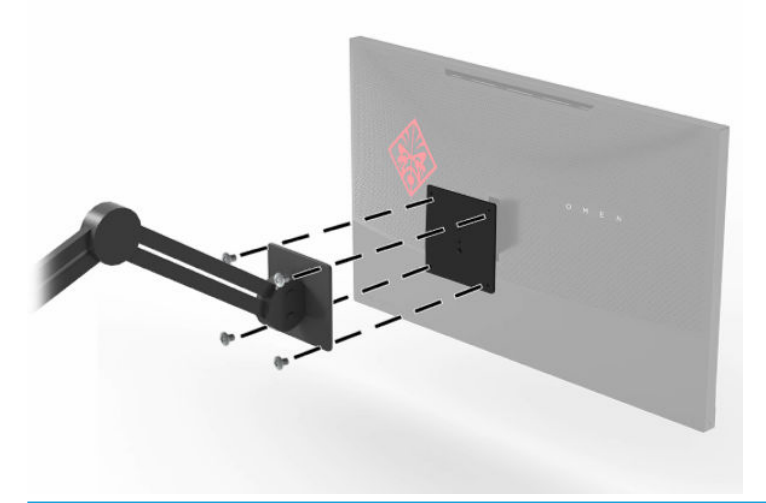

**VIKTIGT:** Följ anvisningarna från tillverkaren av monteringsfästet när du monterar bildskärmen på en vägg eller svängarm.

### <span id="page-12-0"></span>**Ansluta kablarna**

- **OBS!** Bildskärmen levereras med ett urval av kablar.
	- **1.** Placera bildskärmen på en lämplig, välventilerad plats i närheten av datorn eller källenheten.
	- **2.** Led kablarna genom modulen för kabelstyrning bakom bildskärmen innan du ansluter kablarna.

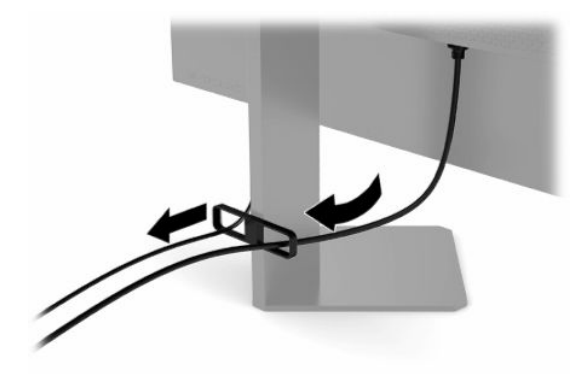

- **3.** Anslut en videokabel.
	- **T** OBS! Bildskärmen fastställer automatiskt vilka ingångar som har giltiga videosignaler. Du kan också välja ingångar genom att trycka på Menyknappen och välja **Indata**.
	- **BS!** DisplayPort är den rekommenderade anslutningstypen som för en optimal prestanda.
		- Anslut ena änden av en DisplayPort-signalkabel till DisplayPort-kontakten på bildskärmens baksida och den andra änden till källenhetens DisplayPort-kontakt.

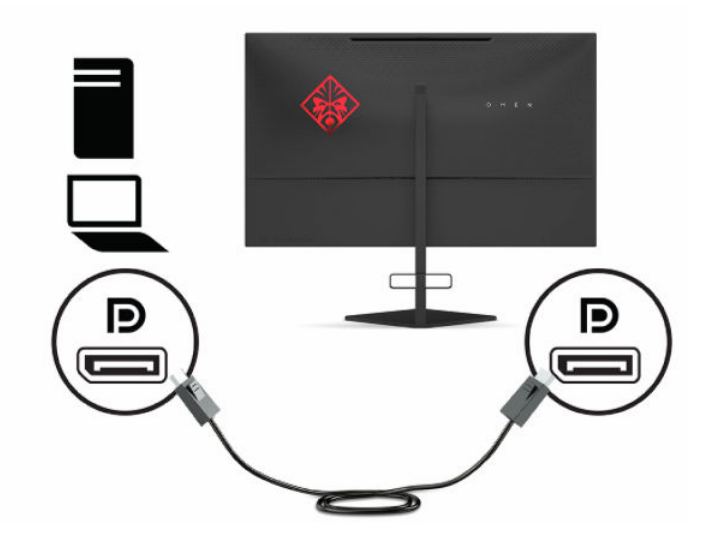

● Anslut ena änden av en HDMI-kabel till HDMI-porten på bildskärmens baksida och den andra änden till källenhetens HDMI-port.

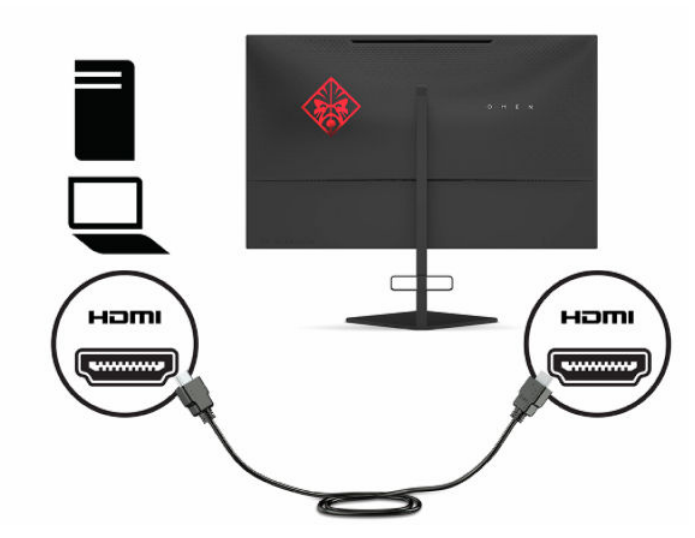

**4.** Anslut Type-B-kontakten på USB-uppströmskabeln till Type-B-USB-uppströmsporten på baksidan av bildskärmen. Anslut sedan kabelns Type-A-kontakt till Type-A-USB-utmatningsporten på källenheten.

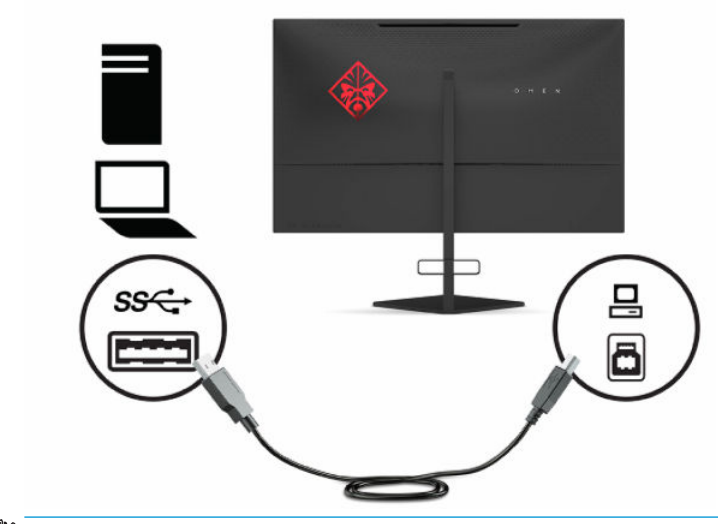

**OBS!** Anslut USB Type B-uppströmskabeln från källenheten (dator, portföljdator, spelkonsol) till baksidan av bildskärmen för att aktivera bildskärmens USB Type-A-nedströmsportar. Mer information finns i [Ansluta USB-enheter på sidan 9](#page-14-0).

<span id="page-14-0"></span>**5.** Anslut ena änden av strömkabeln till nätadaptern (1) och anslut andra änden till ett jordat eluttag (2), anslut sedan nätadaptern till strömuttaget på bildskärmen (3).

**VARNING:** Så här minskar du risken för elektriska stötar eller skada på utrustningen:

Ta inte bort strömkabelns jordade kontakt. Den jordade kontakten fyller en viktig säkerhetsfunktion.

Anslut strömkabeln till ett jordat eluttag som är lätt att komma åt.

Bryt strömmen till utrustningen genom att dra ur strömkabeln ur eluttaget.

För din egen säkerhet, placera inga föremål på strömkablar eller kablar. Ordna dem så att ingen råkar snubbla över dem eller trampa på dem. Dra inte i sladdar eller kablar. Ta tag i kontakten när du drar ut den ur vägguttaget.

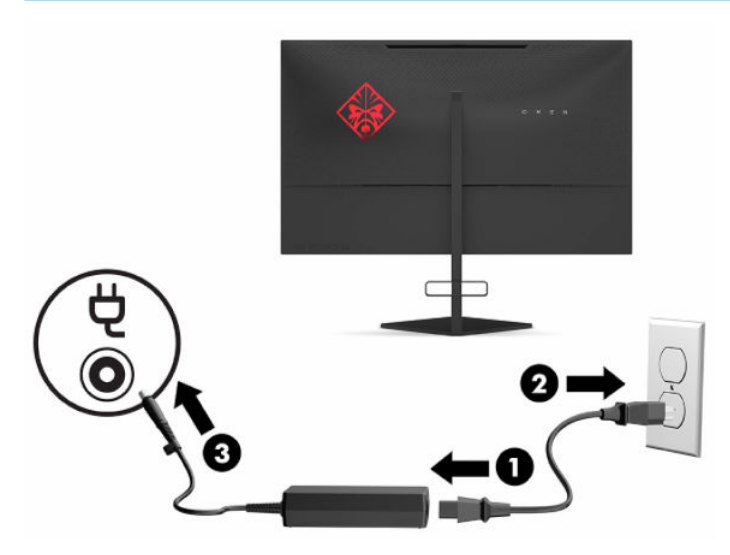

### **Ansluta USB-enheter**

På baksidan av bildskärmen finns en USB Type-B-uppströmsport och två USB Type-A-nedströmsportar.

**BS!** Anslut USB Type B-uppströmskabeln från källenheten till bildskärmen för att aktivera bildskärmens USB Type-A-nedströmsportar.

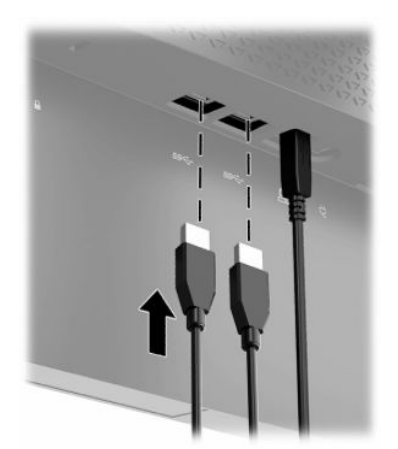

### <span id="page-15-0"></span>**Justera bildskärmen**

- **VARNING:** För att minska risken för allvarliga skador bör du läsa Handboken för *Säkerhet och arbetsmiljö*. I den beskrivs inställningar av arbetsplatsen, sittställningar vid datorn och sunda datorvanor. I handboken *Säkerhet och arbetsmiljö* finns även viktig information om hantering av utrustningens elektriska och mekaniska delar. Handboken för *Säkerhet och arbetsmiljö* finns på HP:s webbplats på [http://www.hp.com/](http://www.hp.com/ergo) [ergo.](http://www.hp.com/ergo)
	- **1.** Luta bildskärmen framåt eller bakåt för att placera den i bekväm ögonhöjd.

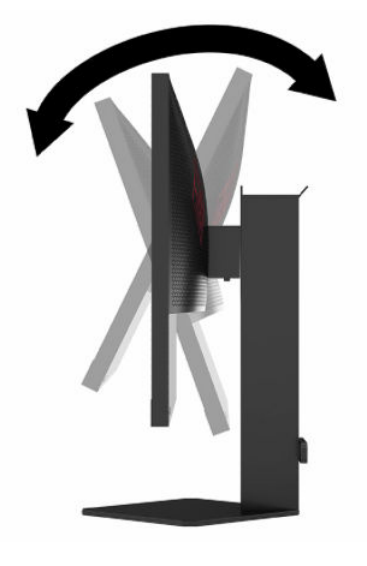

**2.** Justera bildskärmen på din individuella arbetsstation till en höjd som känns bekväm. Den övre kanten av bildskärmens ram ska inte vara högre än ögonhöjd. En bildskärm som placeras lågt och bakåtlutande kan kännas bekvämare för användare med kontaktlinser. Du bör justera bildskärmen i takt med att du ändrar arbetsställning under arbetsdagen.

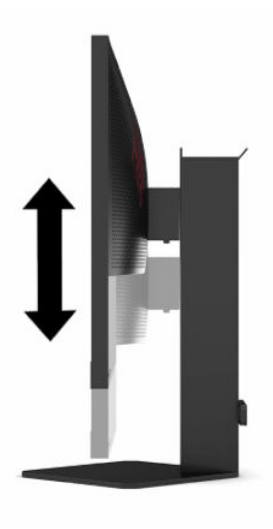

### <span id="page-16-0"></span>**Installera ett säkerhetslås**

Lås fast bildskärmen vid ett fast föremål med en säkerhetskabel som kan köpas som tillval från HP. Använd den medföljande nyckeln för att fästa och ta bort låset.

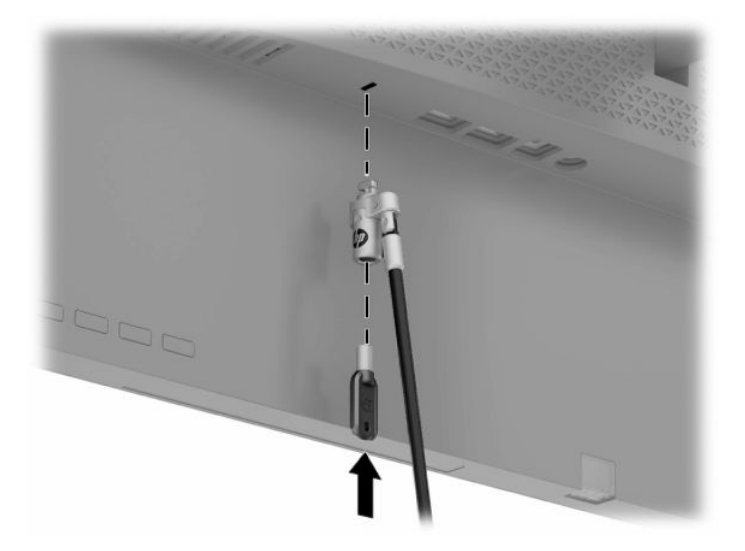

### **Förvaring av hörlurar**

Bildskärmen har en klyka högst upp på stativet för smidig förvaring av hörlurar.

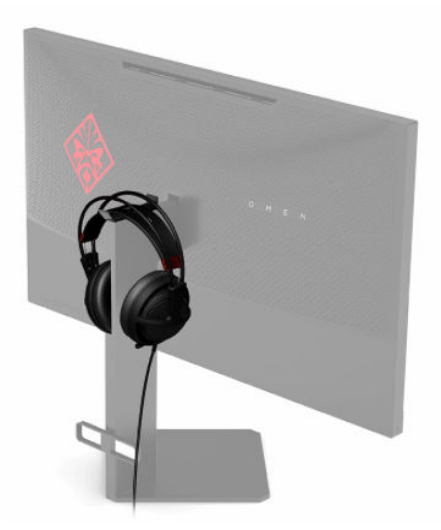

### <span id="page-17-0"></span>**Slå på bildskärmen**

- **1.** Starta datorn genom att trycka på strömbrytaren på källenheten.
- **2.** Starta bildskärmen genom att trycka på strömknappen på baksidan.

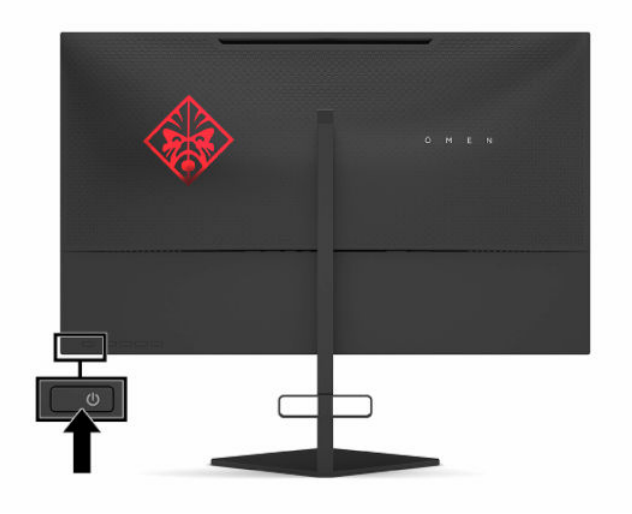

- **VIKTIGT:** Bilden kan brännas in i bildskärmen om den inte används och visar samma statiska bild under 12 timmar eller fler. Du kan undvika detta genom att aktivera en skärmsläckare, eller genom att stänga bildskärmen när den inte ska användas under en längre tid. Bilder som bränns in på skärmen är något som kan hända på alla LCD-skärmar. Bildskärmar med "inbränd bild" omfattas inte av HP:s garanti.
- **OBS!** Du kan inaktivera strömlampan på skärmmenyn. Tryck på knappen Meny och välj sedan **Ström**. Välj **Power LED** (Strömlampa) och sedan **Off** (Av).
- **OBS!** Om det inte händer något när du trycker på strömknappen för att stänga av bildskärmen kan strömknappen låsning vara aktiverad. Du inaktiverar denna funktion genom att hålla in skärmens strömknapp i 10 sekunder.

När bildskärmen slås på visas ett statusmeddelande i 5 sekunder. Meddelandet visar på vilken ingång den aktiva signalen finns för tillfället, inställningen för automatisk ingångsaktivering (På eller Av, standard är På), aktuell detekterad bildskärmsupplösning och den rekommenderade förinställda bildskärmsupplösningen.

Bildskärmen läser automatiskt av signalingångarna för den sist aktiva ingången, eller den aktiva ingången som identifieras först för bildskärmen om ingen signal finns.

# <span id="page-18-0"></span>**2 Använda bildskärmen**

## **Hämta drivrutinerna för bildskärmen**

Du kan hämta och installera drivrutinsfilen för bildskärmen INF (Information) från [http://www.hp.com/](http://www.hp.com/support) [support](http://www.hp.com/support).

- **1.** Gå till [http://www.hp.com/support.](http://www.hp.com/support)
- **2.** Välj **Programvara och drivrutiner**.
- **3.** Välj din produkttyp.
- **4.** Ange modellnumret på din HP-bildskärm i sökfältet och följ instruktionerna på skärmen.

Bildskärmen är Windows® Plug and Play-kompatibel och fungerar korrekt utan att INF-filen installeras. Bildskärmens Plug and Play-kompatibilitet kräver att datorns grafikkort överensstämmer med VESA DDC2 och att bildskärmen är direktansluten till grafikkortet. Plug and Play-funktionen fungerar inte via separata kontakter av BNC-typ eller via distributionsbuffertar eller -boxar.

### **Använda skärmmenyn**

Från skärmmenyn kan du ändra bildskärmsbilden så att den passar dig. Du kan komma åt och göra ändringar på skärmmenyn med knapparna på undersidan av bildskärmens baksida.

Få åtkomst till OSD-menyn och utföra justeringar:

- **1.** Om inte bildskärmen är påslagen trycker du på strömbrytaren.
- **2.** Tryck på Meny-knappen.
- **3.** Använd de tre funktionsknapparna för att navigera, välja och justera menyval. Skärmknapparnas namn varierar beroende på vilken meny eller undermeny som är aktiv.

I följande tabell visas menyalternativ i skärmens huvudmeny.

| <b>Huvudmeny</b>       | <b>Beskrivning</b>                                                                                                    |
|------------------------|----------------------------------------------------------------------------------------------------|
| Gaming (Spel)          | Väljer och justerar spelegenskaper, som Adaptive-Sync, svarstid, bildrutefrekvens,<br>meddelandetimer, hårkors, omgivningsbelysning och anpassning av flera bildskärmar. |
| Image (Bild)           | Justerar skärmbilden, inklusive ljusstyrka, kontrast, dynamisk kontrast, gamma, skärpa och<br>bildskalning.                                                              |
| Color (Färg)           | Ger en mängd olika förinställningar för att konfigurerar bildskärmen för olika visningsssituationer.                                                                     |
| Input (Ingång)         | Väljer videoingång (DisplayPort eller HDMI).                                                                                                    |
| Power (Ström)          | Justerar energiinställningarna.                                                                                                    |
| Menu (Meny)            | Justerar OSD-menykontrollerna.                                                                                                    |
| Management (Hantering) | Återställer alla skärmmenyinställningar till fabriksinställningarna.                                                                                                    |
| <b>Information</b>     | Visar viktig information om bildskärmen.                                                                                                    |
| Exit (Avsluta)         | Stänger skärmmenyn.                                                                                                    |

**Tabell 2-1 Alternativ på skärmmenyns huvudmeny och deras beskrivningar**

## <span id="page-19-0"></span>**Visningsläge**

Bildskärmens visningsläge rapporteras i bildskärmens statusmeddelande som visas när bildskärmen slås på och när videoingången ändras. Aktuellt visningsläge visas i menyfönstret **Information** och längst ned på skärmens huvudmeny i statusfältet. Funktionslägena är **Normal** och **Adaptive-Sync eller FreeSync**.

För att starta läget Adaptive-Sync eller FreeSync:

- **1.** Tryck på Meny-knappen för att öppna skärmmenyn.
- **2.** Välj **Gaming** (Spel) i skärmmenyn.
- **3.** Välj **Adaptive-Sync eller FreeSync** och välj sedan **On** (På).
- **<sup>2</sup> OBS!** Standardinställningen för Adaptive-Sync- eller FreeSync-menyn är på.

## **Använda automatiskt strömsparläge**

Bildskärmen har stöd för ett OSD-menyalternativ som kallas Automatiskt viloläge som gör det möjligt att aktivera eller inaktivera ett läge som drar mindre ström. Om läget Auto-Sleep (Automatiskt viloläge) är aktiverat (vilket är standard) övergår bildskärmen till ett strömsparläge när datorn anger att den är i strömsparläge (avsaknad av antingen vågrätt eller lodrätt synkroniseringssignal).

När bildskärmen försätts i detta strömsparläge (viloläge) blir skärmen tom, bakgrundsbelysningen släcks och strömindikatorn lyser gulbrunt. Bildskärmen drar mindre än 0,5 W när den befinner sig i strömsparläge. Bildskärmen väcks från viloläget när datorn skickar en aktiveringssignal till bildskärmen (t.ex. om du aktiverar musen eller tangentbordet).

Du kan inaktivera Auto-Sleep Mode (automatiskt strömsparläge) från skärmmenyn:

- **1.** Tryck på Meny-knappen för att öppna skärmmenyn.
- **2.** Välj **Power** (Ström) i skärmmenyn.
- **3.** Välj **Auto-Sleep Mode** (Automatiskt strömsparläge) och välj sedan **Off** (Av).

## <span id="page-20-0"></span>**Använda strömsparlägets timer**

Du använder menyn Vilotimer för att programmera bildskärmen för att öppna och avsluta strömsparläget eller viloläget vid tider som kan väljas av användaren. Du kan till exempel ställa in bildskärmen för att automatiskt ställas i strömsparläge klockan 17.00 och sedan automatiskt vakna från strömsparläget klockan 08.00. När bildskärmen är i strömsparläge, blinkar strömlampan gulbrunt.

Så här använder du strömsparlägets timer:

- **1.** Tryck på Meny-knappen för att öppna skärmmenyn.
- **2.** Välj **Power** (Ström).
- **3.** Välj **Sleep Timer** (Strömsparlägets timer) och sedan **On** (På).
- **4.** Ställ in de tider som du vill att bildskärmen ska ställas i strömsparläget och vakna från strömsparläget.
- **<sup>2</sup> OBS!** Strömsparlägets timer är inaktiverad om avstängningstimern är aktiv.

### **Använda avstängningstimern**

Du använder menyn Avstängningstimer för att programmera en automatisk avstängning av bildskärmen vid tider som kan väljas av användaren. Du kan till exempel manuellt slå på bildskärmen på morgonen och konfigurera avstängningstimern för att automatiskt stänga av bildskärmen klockan 18.00 på kvällen.

För att aktivera avstängningstimern:

- **1.** Tryck på Meny-knappen för att öppna skärmmenyn.
- **2.** Välj **Power** (Ström) i skärmmenyn.
- **3.** Välj **Power-Off Timer** (Avstängningstimer) och välj sedan **On** (På).
- **4.** Ställ in tiden som du vill att bildskärmen ska stängas av.
- **<sup>2</sup> OBS!** Avstängningstimern inaktiveras om Strömsparlägets timer är aktiv.

## **Använda omgivande belysning**

Bildskärmen är utrustad med omgivande belysning som belyser skrivbordet eller väggen och förhöjer spelupplevelsen. Du kan justera färgen och ljusstyrkan på omgivningsljuset eller stänga av den i skärmmenyn eller OMEN Command Center.

Så här justerar du omgivningsljuset:

- **1.** Tryck på Meny-knappen för att öppna skärmmenyn.
- **2.** Välj **Gaming** (Spel) i skärmmenyn och välj sedan **Ambient Lighting** (Omgivningsljus).
- **3.** Välj en inställning:
	- **Off** (Av): Stänger av omgivningsljuset.
	- **Task Light** (Arbetslampa): Emulerar en justerbar vit skrivbordslampa för bättre läsning eller visning.
	- **Fade** (Tona ut): Tonar långsamt in och ut från en färg till en annan.
	- **Static Color** (Statisk färg): Ställer in omgivningsljuset till röd, grön, blå, gul, lila, orange eller anpassad.
- **Random Color** (Slumpmässig färg): Växlar omgivningsljuset slumpmässigt i statiska färger.
- **LED Brightness** (LED-ljusstyrka): Justerar ljusstyrkan på omgivningsljuset.

<span id="page-21-0"></span>**<sup>2</sup> OBS!** Omgivningsljuset är som standard inställt på On (På) (OMEN-röd).

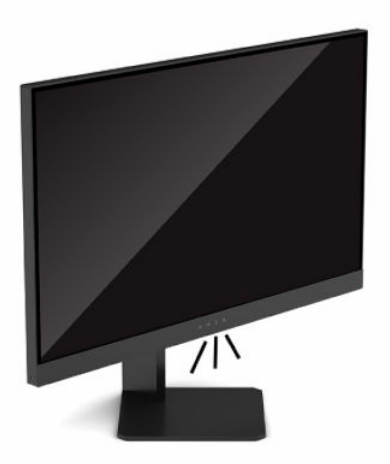

## **Välja en snabbare svarstid för spel**

Så här ställer du in snabbare svarstid:

- **1.** Tryck på Meny-knappen för att öppna skärmmenyn.
- **2.** Välj **Gaming** (Spel) och välj sedan **Response Time** (Svarstid).
- **3.** Alternera mellan justeringsnivåerna för att öka eller minska svarstiden.
- **<sup>EX</sup> OBS!** Standardinställningen för svarstiden är optimerad för speländamål. Alla prestandaspecifikationer gäller de normala specifikationer som levereras av HPs komponenttillverkare; den faktiska prestandan kan variera och vara högre eller lägre.

### **Justera blåljus**

Minskar det blåljus från bildskärmen som dina ögon exponeras för. HP-bildskärmar har inställningar för att minska blåljus och skapa en lugnare och mindre stimulerande bild när du visar innehåll på skärmen.

För att justera bildskärmen till ett bekvämt arbetsljus:

- **1.** Tryck på Meny-knappen för att öppna skärmmenyn.
- **2.** Välj **Color** (Färg).
- **3.** Välj **Low Blue Light** (Svagt blåljus) (TUV-certifierad) för bättre synkomfort.

### <span id="page-22-0"></span>**Använda HP Enhance+**

HP Enhance+ färgundermenyn lägger till en extra detaljnivå (skärpa och kontrast) till statiska bilder och rörlig video för att förbättra utseendet. Alternativen som kan väljas är låg, medelhög och hög. Standard är medelhög.

För att starta HP Enhance+:

- **1.** Tryck på Meny-knappen för att öppna skärmmenyn.
- **2.** Välj **Färg** och sedan **HP Enhance+**.
- **3.** Välj antingen **Låg**, **Medelhög** eller **Hög**.

## **Använda RGB-förstärkningsreglering**

RGB förstärkningsreglering kan användas för att göra en manuell justering av färgtemperaturen för vilken som helst förinställd färg genom att göra alla förinställda färger justerbara i användarläge. Justeringar lagras separat för varje förinställd färg.

För att justera färgtemperaturen.

- **1.** Tryck på Meny-knappen för att öppna skärmmenyn.
- **2.** Välj **Color** (Färg).
- **3.** Använda **RGB Gain Control** (RGB-förstärkningsreglering).
- **4.** Välj antingen **Red Color ADJ SCALE GRAPHIC** (Röd färg ADJ SKALDBILD), **Green Color ADJ SCALE GRAPHIC**  (Grön färg ADJ SKALDBILD) eller **Blue Color ADJ SCALE GRAPHIC** (Blå färg ADJ SKALDBILD) för att göra justeringar.
- **<sup>2</sup> OBS!** Lämna menyn för att automatiskt spara RGB färginställningar.

### **Visa bildrutehastighet**

Slå på funktionen bildrutefrekvens för att visa de aktuella aktiva inkommande bildrutorna per sekund (FPS). Om du slår på funktionen bildrutefrekvens ser du aktuella aktiva inkommande bildrutorna per sekund (FPS) som ett nummer i en sektion på bildskärmen. Du kan välja FPS textfärger och skärmplatser från undermenyerna färg och plats.

För att visa FPS på skärmen:

- **1.** Tryck på Meny-knappen för att öppna skärmmenyn.
- **2.** Välj **Gaming** (Spel).
- **3.** Välj **Frame Rate** (Bildrutefrekvens) och sedan **On** (På).
- **4.** Ange färg och plats för FPS som visas på skärmen.
- **<sup>2</sup> OBS!** Bildskärmsfunktionerna bildrutefrekvens och meddelandetimer delar samma färg- och platsinställningar.

### **Använda meddelandetimer**

Menyn Meddelandetimer visar två typer av timers som visar förinställda påminnelse-/ informationsmeddelanden. Timermenyn har ett på/av-alternativ och reglagen Start, Stop och Återställ. När På väljs visas det aktuella valda timervärdet på den aktuella valda platsen på skärmen. Standard är det övre högra hörnet.

På skärmen visas först timerformat minuter och sekunder (0:00) men visar timmar allteftersom tiden går. Det finns två olika meddelandetimeralternativ, men du kan bara välja en timer (snabbkörning eller nedräkning) åt gången. Alternativ för båda timer omfattar färgen på timernummer och timerns placering på skärmen.

Så här använder du meddelandetimerrs:

- **1.** Tryck på Meny-knappen för att öppna skärmmenyn.
- **2.** Välj **Gaming** (Spel) och välj sedan **Message Timers** (Meddelandetimer).
- **3.** Välj och justera timers med hjälp av de alternativ som beskrivs nedan.
	- **Speedrun Timer** (Snabbkörningstimer): Detta är en förloppstimer som visar minuter och sekunder (0:00). Den börjar på noll och fortsätter till 24 timmar. När timern når gränsen 24 timmar, visas ett meddelande i 20 sekunder som informerar dig om att timern har löpt ut. Denna timer gör att du kan spåra hur lång tid som du har spelat eller utfört en viss uppgift.
	- **Countdown Timer** (Nedräknare): Du kan använda justeringsfältet för att välja en starttid mellan 1 och 5 minuter i steg om en minut och sedan mellan 5 och 120 minuter i steg om 5 minuter. Timern räknar ned till 0:00 och sedan visas ett meddelande i 20 sekunder på mitten av skärmen. Undermenyn Meddelande gör att du kan välja det exakta meddelande som ska visas på skärmen. Standardvärdet för nedräknare är 20 minuter.
	- **Start: Startar den valda timern.**
	- **Stop** (Stopp): Pausar eller stoppar timern men återställer inte timern. Välja alternativet Start igen för att fortsätta timerns räknare.
	- **Återställa timern**: Återställer timerns räknare till det valda startvärdet.
	- **Message** (Meddelande): Gör att du kan välja meddelandet som visas på skärmen när den valda timern går ut. Du kan välja följande meddelanden:
		- Din speltimer har gått ut!
		- Sluta spela!
		- Ta en paus!
		- Stäng av datorn!

Ställa in meddelandetimern som en snabbtangent:

- **1.** Tryck på Meny-knappen för att öppna skärmmenyn.
- **2.** På skärmmenyn väljer du **Menu** (Meny).
- **3.** Välj **Message Timer** (Meddelandetimer) för knappen du vill använda som snabbtangent.
- **4.** Använd den här tangenten för att växla mellan Start, Stopp och Återställ.

Följande villkor gäller när du använder meddelandetimerns snabbtangent:

- Om FPS-alternativet är aktivt, kommer meddelandetimern att slås på när avsedd snabbtangent trycks ner och FPS stängs av.
- Om meddelandetimern är aktiv, kommer FPS att slås på när avsedd snabbtangent trycks ner och meddelandetimern stängs av.

## <span id="page-24-0"></span>**Använda hårkorsfunktionen**

Hårkorsmenyn gör att du kan anpassa olika egenskaper på en bildskärmsstyrd skärmpekare genom följande undermenyer. Så här använder du hårkorsalternativet:

- **1.** Tryck på Meny-knappen för att öppna skärmmenyn.
- **2.** Välj **Gaming** (Spel) i skärmmenyn.
- **3.** Välj **Crosshair** (Hårkors) och välj sedan **On** (På).
- **4.** Konfigurera hårkorset med hjälp av följande undermenyer.
	- **Configure** (Konfigurera): Välj enskilda bilddelar som utgör ett hårkors eller pekare på skärmen genom att markera kryssrutorna bredvid de alternativ som du vill visa. Du kan kombinera flera alternativ för att skapa ditt eget anpassade hårkors.
	- **Color** (Färg): Gör att du kan välja hårkorsets färg på skärmen.
	- **Location** (Plats): Gör att du kan välja hårkorsets plats på skärmen.

## **Använda anpassning av flera skärmar**

Skärmalternativet för anpassning av flera skärmar visar ett anpassningsmönster på helskärmen som hjälper dig att ställa in flera bildskärmar sida vid sida. Välj detta alternativ för att lämna skärmmenyn och visa anpassningsmönster på helskärm.

Så här gör du för att använda anpassningen av flera skärmar:

- **1.** Tryck på Meny-knappen för att öppna skärmmenyn.
- **2.** Välj **Gaming** (Spel) i skärmmenyn.
- **3.** Välj **Multi-Monitor Align** (Anpassning av flera skärmar) och välj sedan **On** (På).
- **4.** Stäng mönstret genom att trycka på knappen Meny igen.

# <span id="page-25-0"></span>**3 Support och felsökning**

## **Lösa vanliga problem**

I tabellen nedan listas möjliga problem, trolig orsak till respektive problem och rekommenderade lösningar.

#### **Tabell 3-1 Vanliga problem och lösningar**

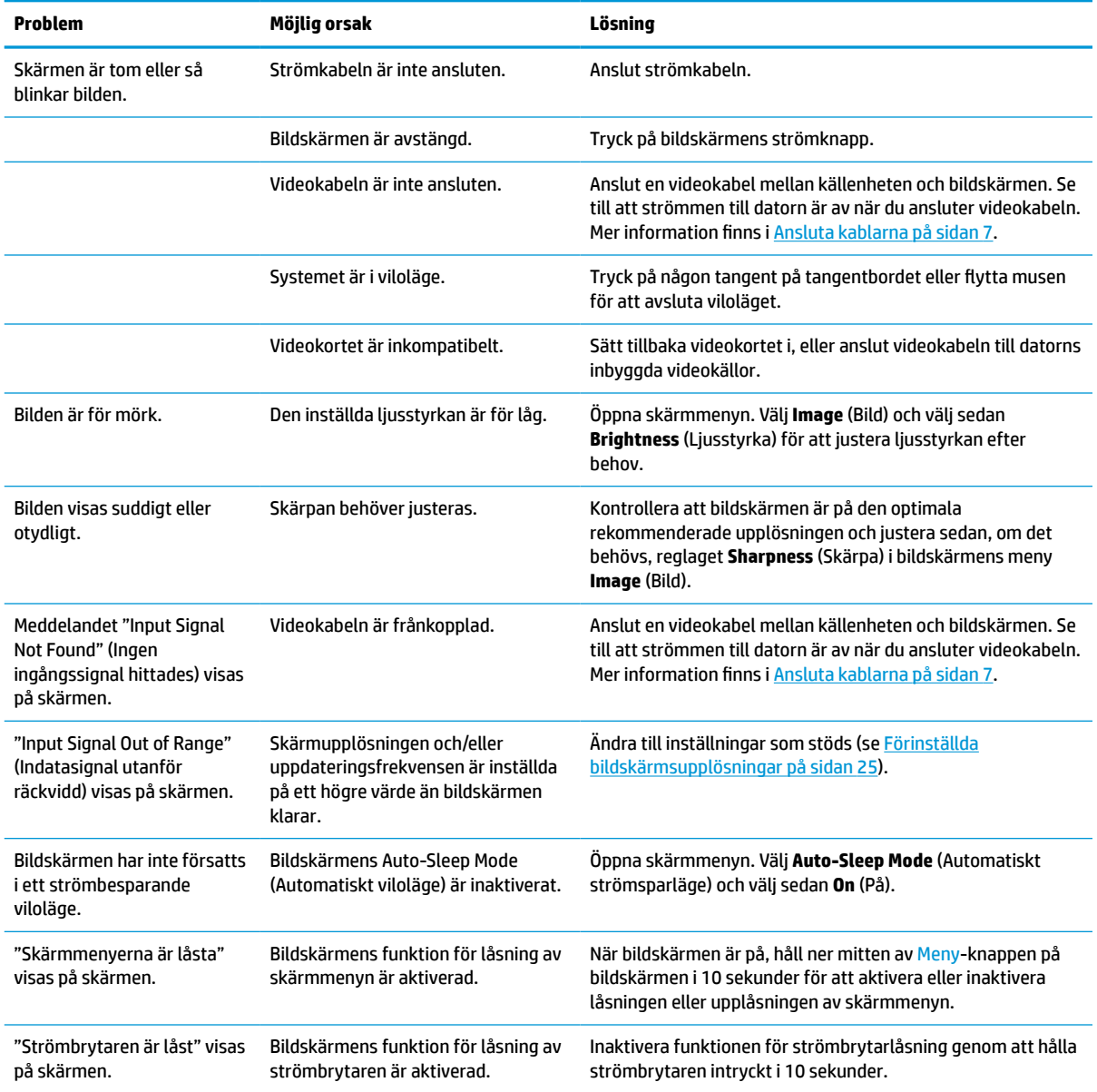

## <span id="page-26-0"></span>**Knapplåsning**

Funktionerna i kontrollerna låses om du håller strömbrytaren eller knappen Menu (Meny) nedtryckt i 10 sekunder. Du kan återställa funktionen genom att upprepa åtgärden. Funktionen finns endast när bildskärmen är på, en aktiv signal visas och skärmmenyn är stängd.

### **Kontakta support**

För att lösa ett maskinvaru- eller programvaruproblem ska du gå till<http://www.hp.com/support>. På denna webbplats kan du få mer information om din produkt, inklusive länkar till diskussionsforum och instruktioner om felsökning. Du kan även hitta information om hur du kontaktar HP och öppnar ett supportärende.

**OBS!** Kontakta kundsupport för att byta ut strömkabeln, nätadaptern (endast vissa produkter) eller alla andra kablar som levererades med bildskärmen.

## **Förberedelser innan du ringer teknisk support**

Om du inte kan lösa problemet med hjälp av felsökningen i det här avsnittet kanske du behöver ringa teknisk support. Ha följande till hands innan du ringer:

- Bildskärmens modellnummer
- Bildskärmens serienummer
- Inköpsdatum enligt kvittot
- Under vilka förhållanden problemet uppstod
- Eventuella felmeddelanden
- Maskinvarans konfiguration
- Namn och version på den maskinvara och programvara du använder

### **Hitta serienumret och produktnumret**

Serienumret och produktnumret finns på en etikett på bildskärmens nedre kant. Du kan behöva dessa nummer när du kontaktar HP om just din bildskärmsmodell.

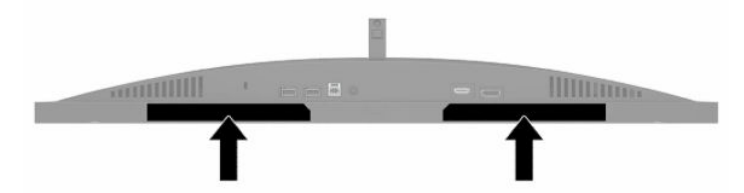

# <span id="page-27-0"></span>**4 Underhåll av bildskärmen**

## **Underhållsriktlinjer**

Så här gör du för att förbättra prestandan och förlänga bildskärmens livslängd:

- Öppna inte bildskärmens hölje och försök inte att reparera produkten själv. Ändra bara de inställningar som beskrivs i användarinstruktionerna. Om din bildskärm inte fungerar som den ska eller om du har tappat den eller den har skadats, ska du kontakta närmaste auktoriserade HP-återförsäljare, -handlare eller serviceställe.
- Använd endast en strömkälla och anslutningar som är lämpliga för bildskärmen, enligt etiketten eller plåten på bildskärmens baksida.
- Se till att den utrustning som ansluts inte drar mer ström än uttaget (säkringen) klarar och att ingen enskild kabel belastas med mer ström än den är godkänd för. Amperemärkningen (AMPS eller A) finns på en etikett på respektive enhet.
- Installera bildskärmen nära ett lättåtkomligt eluttag. Koppla bort bildskärmen genom att ta ett säkert tag om kontakten och dra ut den ur uttaget. Dra aldrig i sladden när du kopplar bort bildskärmen.
- Slå av bildskärmen när den inte används och använd ett skärmsläckarprogram. Detta kan öka bildskärmens livslängd avsevärt.
- **B**<sup>3</sup> **OBS!** Bildskärmar med "inbränd bild" omfattas inte av HP:s garanti.
- Blockera aldrig uttagen eller öppningarna på underskåpet och tryck aldrig in föremål i dem. Dessa öppningar är avsedda för ventilation.
- Tappa inte bildskärmen och placera den inte på instabila underlag.
- Se till att inget ligger på strömkabeln. Gå inte på sladden.
- Ställ bildskärmen i ett väl ventilerat område, skyddad från starkt ljus, värme och fukt.

### **Rengöra bildskärmen**

- **1.** Stäng av bildskärmen och dra ut strömkabeln ur eluttaget.
- **2.** Koppla bort alla slags externa enheter.
- **3.** Damma bildskärmen genom att torka av glaset och höljet med en mjuk, ren, antistatisk trasa.
- **4.** Använd en blandning med lika delar vatten och isopropylalkohol till mer krävande rengöring.
- **VIKTIGT:** Använd inte rengöringsmedel som innehåller petroleumbaserade ämnen som t.ex. bensen, thinner eller flyktiga ämnen till att rengöra skärmen eller höljet. Skärmen kan skadas av sådana ämnen.

**VIKTIGT:** Spreja rengöringsmedlet på en trasa och torka försiktigt skärmen med den fuktiga trasan. Spraya aldrig rengöringsmedel direkt på skärmens yta. Det kan rinna bakom panelen och förstöra elektroniken. Trasan måste vara fuktig, men inte våt. Vatten som droppar in i ventilationsöppningarna kan orsaka skador på bildskärmen. Låt bildskärmen lufttorka innan den används.

### <span id="page-28-0"></span>**Transport av bildskärmen**

Spara originalförpackningen i ett förvaringsutrymme. Du kan behöva den vid ett senare tillfälle om du ska transportera bildskärmen eller flytta.

# <span id="page-29-0"></span>**A Tekniska specifikationer**

**OBS!** Alla specifikationer gäller de normala specifikationer som levereras av HPs komponenttillverkare; den faktiska prestandan kan variera och vara högre eller lägre.

För de senaste specifikationerna eller ytterligare specifikationer för denna produkt, gå till <http://www.hp.com/go/quickspecs/>och sök efter din specifika modell för att hitta QuickSpecs specifika för din modell.

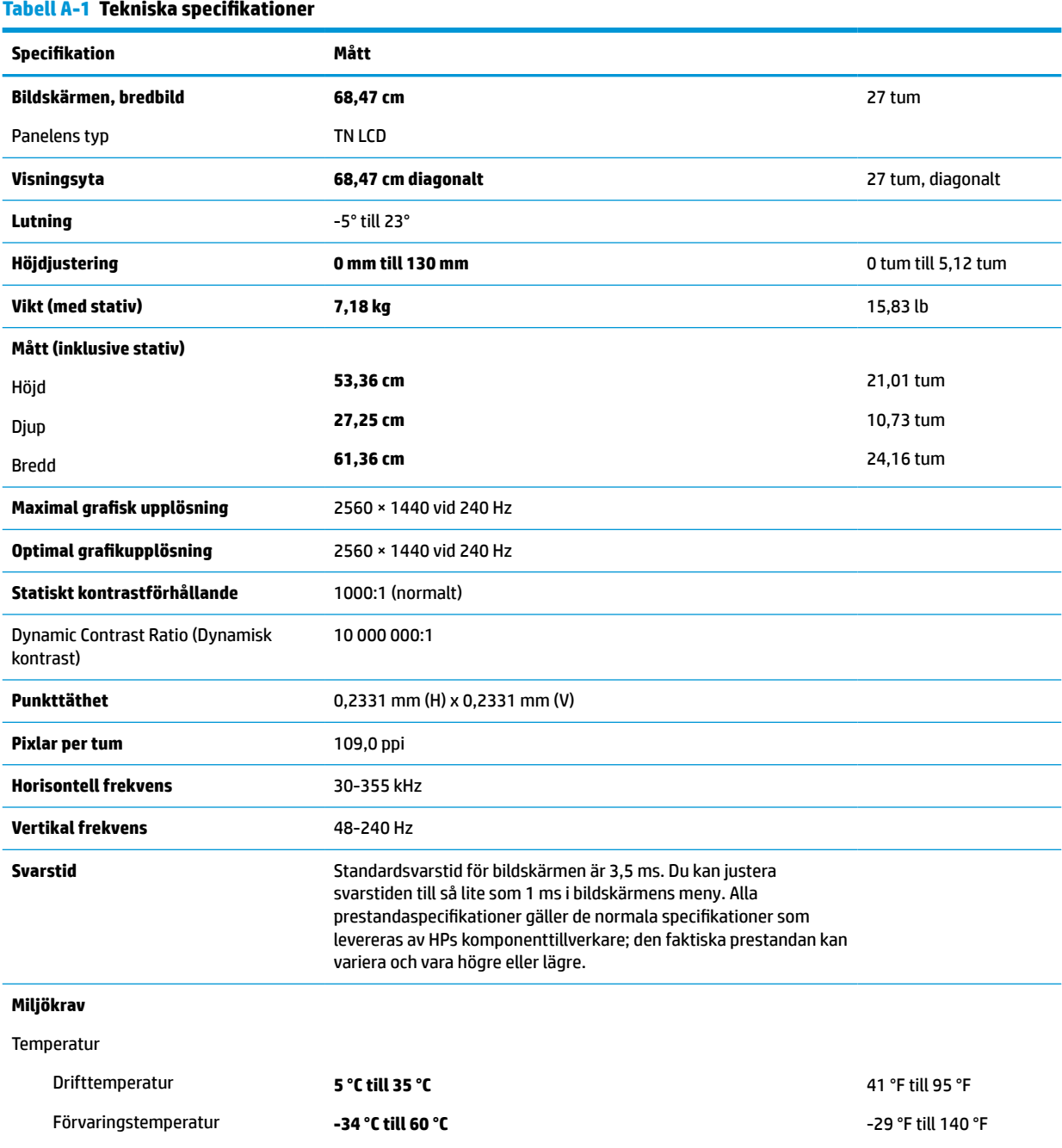

<span id="page-30-0"></span>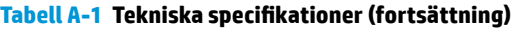

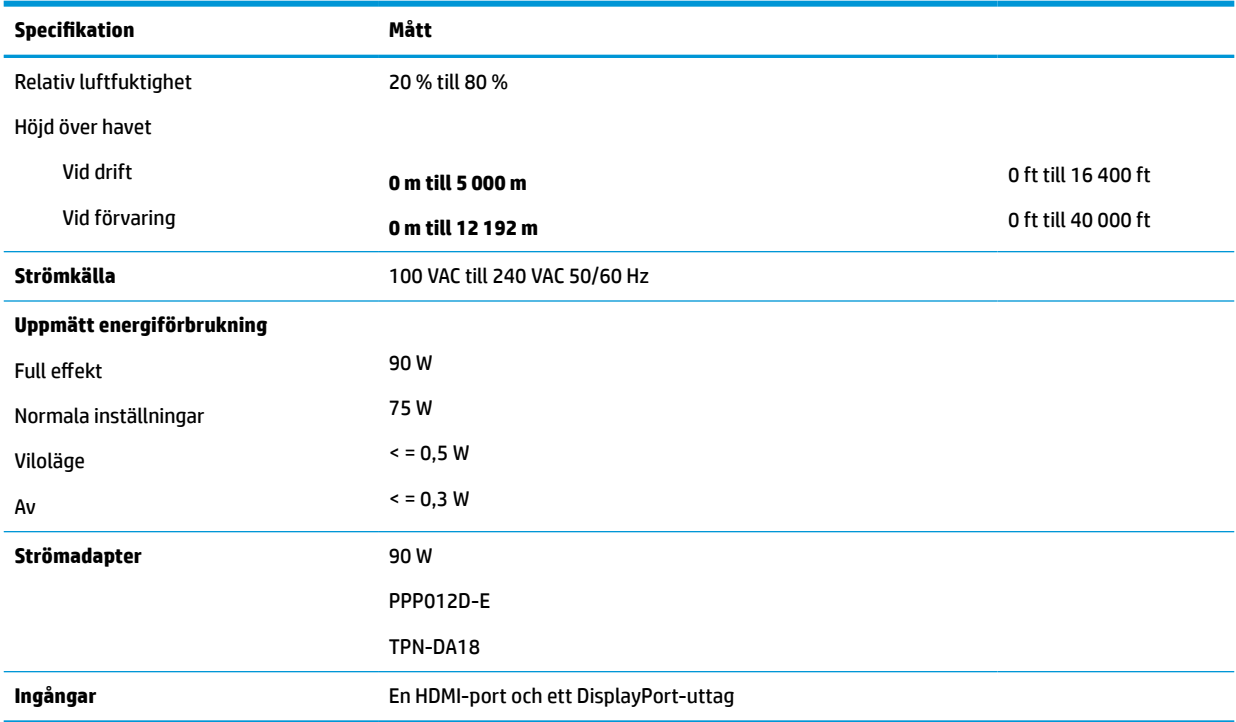

## **Förinställda bildskärmsupplösningar**

Följande skärmupplösningar är de vanligaste och ställs in som standardvärden. Bildskärmen känner automatiskt av dessa förinställda lägen, som visas med korrekt storlek och är placerade mitt på skärmen.

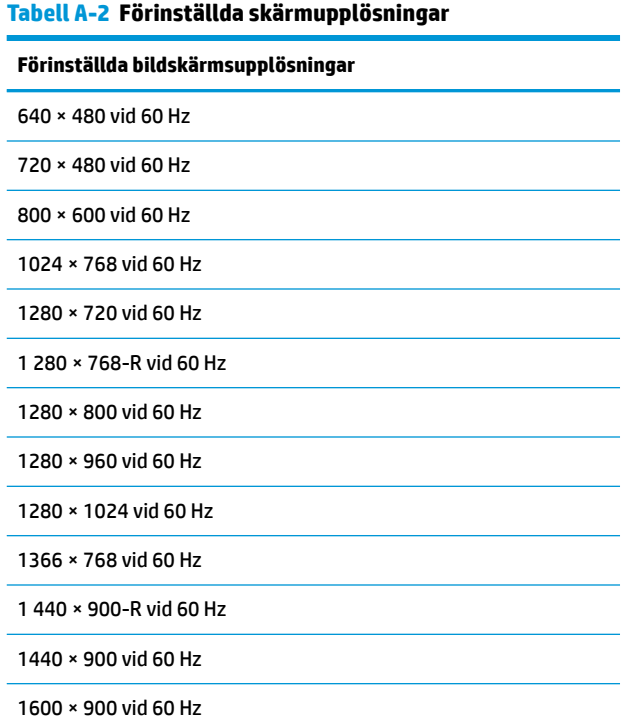

<span id="page-31-0"></span>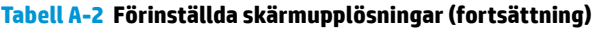

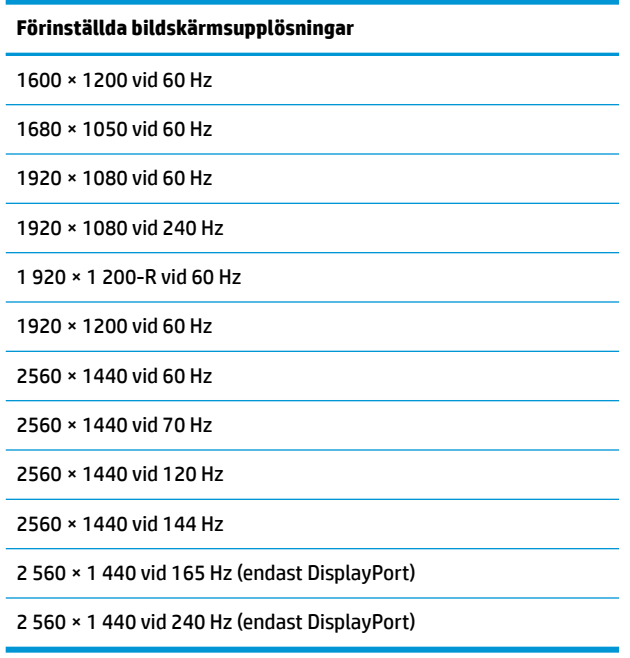

### **Ange användarlägen**

Vid följande förutsättningar kan videokontrollsignalen ibland anropa ett läge som inte är förinställt om:

- Du inte använder en grafikadapter av standardtyp.
- Du inte använder ett förinställt läge.

Om detta inträffar behöver du justera skärmparametrarna direkt på skärmen. Du kan göra dina ändringar på ett eller alla dessa lägen och spara dem i minnet. Bildskärmen sparar automatiskt den nya inställningen och känner av det nya läget som om det vore ett förinställt läge. Utöver de fabriksinställda lägena kan du ange och lagra minst åtta användarlägen.

# <span id="page-32-0"></span>**B Tillgänglighet**

## **HP och tillgänglighet**

Eftersom HP arbetar för att införliva mångfald, gemenskap och balans mellan jobb/fritid i företagets grundvalar återspeglas detta i allt HP gör. HP strävar efter att skapa en inkluderande miljö med fokus på att koppla samman människor över hela världen med hjälp av teknikens kraft.

### **Hitta de tekniska verktyg du behöver**

Tekniken kan frigöra din potential. Hjälpmedelsteknik röjer undan hinder och gör dig oberoende i hemmet, på jobbet och i samhället. Hjälpmedelsteknik bidrar till att öka, bibehålla och förbättra funktionerna hos elektronik och informationsteknik. Mer information finns i [Hitta de bästa hjälpmedlen på sidan 28](#page-33-0).

#### **HPs engagemang**

HP engagerar sig i att tillhandahålla produkter och tjänster som är tillgängliga för personer med funktionsnedsättning. Detta engagemang främjar företagets strävan efter mångfald och bidrar till att säkerställa att teknikens fördelar är tillgängliga för alla.

HPs tillgänglighetsmål är att designa, tillverka och marknadsföra produkter och tjänster som på ett effektivt sätt kan användas av alla, inklusive personer med funktionsnedsättning, antingen på fristående basis eller med lämpliga hjälpenheter.

För att uppnå detta mål innehåller tillgänglighetspolicyn sju huvudpunkter för att vägleda HPs agerande. Alla chefer och anställda på HP förväntas främja dessa mål och deras genomförande i enlighet med sina respektive roller och ansvarsområden:

- Öka medvetenheten kring tillgänglighetsproblem inom HP och tillhandahålla de anställda den utbildning som behövs för att designa, tillverka, marknadsföra och leverera tillgängliga produkter och tjänster.
- Utveckla tillgänglighetsriktlinjer för produkter och tjänster samt hålla produktutvecklingsgrupper ansvariga för att implementera dessa riktlinjer så länge detta är möjligt på ett konkurrensmässigt, tekniskt och ekonomiskt plan.
- Involvera personer med funktionsnedsättning i utvecklingen av tillgänglighetsriktlinjer samt i designoch testfasen för produkter och tjänster.
- Dokumentera tillgänglighetsfunktioner och tillgängliggöra information om HPs produkter och tjänster för allmänheten i tillgängligt format.
- Skapa relationer med ledande leverantörer av hjälpmedel och lösningar.
- Främja intern och extern forskning och utveckling som kommer att förbättra hjälpmedel som är relevanta för HPs produkter och tjänster.
- Främja och bidra till branschstandarder och riktlinjer för tillgänglighet.

### **International Association of Accessibility Professionals (IAAP)**

IAAP är en ideell förening som verkar för framsteg inom tillgänglighetsbranschen genom nätverkande, utbildning och certifiering. Målet är att hjälpa yrkesverksamma inom tillgänglighetsbranschen att utveckla och främja sina karriärer och att hjälpa organisationer att integrera tillgänglighet i sina produkter och sin infrastruktur.

<span id="page-33-0"></span>HP är en av grundarna och sökte deltagande från andra organisationer för att förbättra tillgänglighetssituationen. Detta engagemang främjar HPs tillgänglighetsmål vad gäller design, tillverkning och marknadsföring av produkter och tjänster som kan användas av personer med funktionsnedsättning på ett effektivt sätt.

IAAP kommer att stärka yrket genom global kontakt med individer, studenter och organisationer för att lära av varandra. Om du vill veta mer kan du besöka <http://www.accessibilityassociation.org> för att delta i onlineplattformen, prenumerera på nyhetsbrev och läsa om olika former av medlemskap.

### **Hitta de bästa hjälpmedlen**

Alla, inklusive personer med funktionsnedsättning eller åldersrelaterade begränsningar, ska kunna kommunicera, uttrycka sig själva och koppla upp sig mot världen. HP engagerar sig i öka medvetenheten kring tillgänglighet inom HP och hos våra kunder och partner. Vare sig det gäller större typsnitt som är lättare för ögonen att läsa, röststyrning som låter händerna vila eller några andra hjälpmedel som underlättar en viss situation är det lättare att använda HPs produkter tack vare en mängd olika hjälpmedel. Hur väljer man?

#### **Bedömning av dina behov**

Tekniken kan frigöra din potential. Hjälpmedelsteknik röjer undan hinder och gör dig oberoende i hemmet, på jobbet och i samhället. Hjälpmedelsteknik bidrar till att öka, bibehålla och förbättra funktionerna hos elektronik och informationsteknologi.

Du kan välja bland många hjälpmedelsprodukter. Din bedömning av hjälpmedel låter dig utvärdera olika produkter, få svar på dina frågor och underlätta valet av den bästa lösningen för din situation. Du kommer att upptäcka att yrkespersoner för hjälpmedelsbedömningar kommer från många olika branscher, inklusive de som är licensierade eller certifierade inom sjukgymnastik, arbetsterapi, tal-/språkpatologi och andra yrkesområden. Övriga personer som inte är certifierade eller licensierade kan också tillhandahålla information om utvärdering. Du kommer att vilja fråga personen om dennes erfarenhet, expertis och avgifter för att avgöra om vederbörande lämpar sig för dina behov.

#### **Hjälpmedel för HP-produkter**

Följande länkar tillhandahåller information om tillgänglighetsfunktioner och hjälpmedel som, om tillämpligt, finns i olika HP-produkter. Dessa resurser hjälper dig att välja de hjälpmedelsfunktioner och -produkter som lämpar sig bäst för din situation.

- [HP Elite x3–Tillgänglighetsalternativ \(Windows 10 Mobile\)](http://support.hp.com/us-en/document/c05227029)
- [HP-datorer–Tilllgänglighetsalternativ i Windows 7](http://support.hp.com/us-en/document/c03543992)
- [HP-datorer–Tilllgänglighetsalternativ i Windows 8](http://support.hp.com/us-en/document/c03672465)
- [HP-datorer–Tilllgänglighetsalternativ i Windows 10](http://support.hp.com/us-en/document/c04763942)
- [HP Slate 7-surfplattor–Aktivera tillgänglighetsfunktioner på din HP-surfplatta \(Android 4.1/Jelly Bean\)](http://support.hp.com/us-en/document/c03678316)
- [HP SlateBook-datorer–Aktivera tillgänglighetsfunktioner \(Android 4.3, 4.2/Jelly Bean\)](http://support.hp.com/us-en/document/c03790408)
- [HP Chromebook-datorer–Aktivera tillgänglighetsfunktioner på din HP Chromebook eller Chromebox](https://support.google.com/chromebook/answer/177893?hl=en&ref_topic=9016892) [\(Chrome OS\)](https://support.google.com/chromebook/answer/177893?hl=en&ref_topic=9016892)
- [HP-shopping–Tillbehör för HP-produkter](http://store.hp.com/us/en/ContentView?eSpotName=Accessories&storeId=10151&langId=-1&catalogId=10051)

Mer hjälp kring tillgänglighetsfunktionerna för din HP-produkt finns på [Kontakta support på sidan 31](#page-36-0).

Ytterligare länkar till externa partner och leverantörer som kan tillhandahålla ytterligare hjälp:

- [Microsofts tillgänglighetsinformation \(Windows 7, Windows 8, Windows 10, Microsoft Office\)](http://www.microsoft.com/enable)
- [Tillgänglighetsinformation om Googles produkter \(Android, Chrome, Google-appar\)](https://www.google.com/accessibility/)
- <span id="page-34-0"></span>[Hjälpmedel sorterade efter typ av nedsättning](http://www8.hp.com/us/en/hp-information/accessibility-aging/at-product-impairment.html)
- [Hjälpmedel sorterade efter typ av produkt](http://www8.hp.com/us/en/hp-information/accessibility-aging/at-product-type.html)
- [Hjälpmedelförsäljare med produktbeskrivningar](http://www8.hp.com/us/en/hp-information/accessibility-aging/at-product-descriptions.html)
- **[Assistive Technology Industry Association \(ATIA\)](http://www.atia.org/)**

## **Standarder och lagstiftning**

#### **Standarder**

Avsnitt 508 i den amerikanska förordningen Federal Acquisition Regulation (FAR) skapades av organisationen U.S. Access Board för att skapa diskussion kring åtkomst till informations- och kommunikationsteknik (IKT) för personer med nedsatt fysisk, sensorisk eller kognitiv förmåga. Standarderna innehåller tekniska kriterier som är specifika för olika sorters tekniker liksom prestandabaserade krav som fokuserar på funktionsmöjligheter hos de produkter som omfattas. Specifika kriterier omfattar programvaror och operativsystem, webbaserade informationstjänster och program, datorer, telekommunikationsprodukter, video och multimedia samt fristående slutna produkter.

#### **Mandat 376 – EN 301 549**

Standarden EN 301 549 skapades av EU inom mandat 376 som grundval för ett onlinebaserat verktygskit för offentlig upphandling av IKT-produkter. Standarden föreskriver tillgänglighetskraven relaterade till IKTprodukter och -tjänster tillsammans med en beskrivning av testförfarandena och utvärderingsmetoden för varje tillgänglighetskrav.

#### **Web Content Accessibility Guidelines (WCAG)**

Web Content Accessibility Guidelines (WCAG, vägledning för webbutveckling) från W3C:s Web Accessibility Initiative (WAI, initiativ för tillgänglighet på webben) hjälper webbdesigner och utvecklare att utforma sina webbplatser på ett sätt som bättre tillgodoser behoven hos personer med funktionsnedsättning eller åldersrelaterade begränsningar. WCAG främjar tillgänglighet för allt webbinnehåll (text, bilder, ljud och video) och webbapplikationer. WCAG kan testas noggrant, är lätt att förstå och använda och ger webbutvecklare flexibilitet för innovation. WCAG 2.0 har också godkänts som [ISO/IEC 40500:2012.](http://www.iso.org/iso/iso_catalogue/catalogue_tc/catalogue_detail.htm?csnumber=58625/)

WCAG berör specifikt hinder kring åtkomst till webben som drabbar personer med nedsatt visuell, audiell, fysisk, kognitiv och neurologisk förmåga samt av äldre webbanvändare med tillgänglighetsbehov. WCAG 2.0 tillhandahåller särskilda egenskaper för tillgängligt innehåll:

- **Förnimbar** (till exempel genom att ta hänsyn till textalternativ till bilder, undertexter för ljud, anpassningar för presentationer och färgkontraster)
- **Användbar** (genom att ta hänsyn till tangentbordsåtkomst, färgkontrast, inmatningstid, undvikande av krampanfall samt navigerbarhet)
- **Begriplig** (genom att ta hänsyn till läsbarhet, förutsägbarhet och inmatningshjälp)
- **Robust** (till exempel genom att ta hänsyn till kompatibilitet med hjälpmedel)

#### **Lagstiftning och bestämmelser**

Tillgängligheten för IT och information har blivit allt viktigare inom lagstiftningen. Länkarna nedan ger information om viktiga lagar, förordningar och standarder.

- **[USA](http://www8.hp.com/us/en/hp-information/accessibility-aging/legislation-regulation.html#united-states)**
- **[Kanada](http://www8.hp.com/us/en/hp-information/accessibility-aging/legislation-regulation.html#canada)**
- <span id="page-35-0"></span>**[Europa](http://www8.hp.com/us/en/hp-information/accessibility-aging/legislation-regulation.html#europe)**
- [Storbritannien](http://www8.hp.com/us/en/hp-information/accessibility-aging/legislation-regulation.html#united-kingdom)
- **[Australien](http://www8.hp.com/us/en/hp-information/accessibility-aging/legislation-regulation.html#australia)**
- [Hela världen](http://www8.hp.com/us/en/hp-information/accessibility-aging/legislation-regulation.html#worldwide)

### **Användbara resurser och länkar om tillgänglighet**

Följande organisationer kan vara bra resurser för information om funktionsnedsättningar och åldersrelaterade begränsningar.

**OBS!** Listan är inte fullständig. Dessa organisationer visas endast i informativt syfte. HP tar inget ansvar för information eller kontakter som du kan hitta på internet. Förteckningen på den här sidan innebär inget godkännande av HP.

### **Organisationer**

- American Association of People with Disabilities (AAPD)
- The Association of Assistive Technology Act Programs (ATAP)
- Hearing Loss Association of America (HLAA)
- Information Technology Technical Assistance and Training Center (ITTATC)
- Lighthouse International
- **National Association of the Deaf**
- **National Federation of the Blind**
- Rehabilitation Engineering & Assistive Technology Society of North America (RESNA)
- Telecommunications for the Deaf and Hard of Hearing, Inc. (TDI)
- W3C Web Accessibility Initiative (WAI)

#### **Utbildningsinstitutioner**

- California State University, Northridge, Center on Disabilities (CSUN)
- University of Wisconsin Madison, Trace Center
- University of Minnesota Computer Accommodations Program

### **Andra funktionsnedsättningsresurser**

- ADA (Americans with Disabilities Act) Technical Assistance Program
- ILO Global Business and Disability network
- EnableMart
- **European Disability Forum**
- **Job Accommodation Network**
- **Microsoft Enable**

### <span id="page-36-0"></span>**HP-länkar**

[Vårt kontaktformulär](https://h41268.www4.hp.com/live/index.aspx?qid=11387)

[HPs guide för komfort och säkerhet](http://www8.hp.com/us/en/hp-information/ergo/index.html)

[HPs försäljning för offentlig sektor](https://government.hp.com/)

## **Kontakta support**

**<sup>29</sup> OBS!** Supporten ges endast på engelska.

- Kunder som är döva eller har kraftigt nedsatt hörsel och som har frågor om teknisk support eller tillgänglighet gällande HPs produkter:
	- Använd TRS/VRS/WebCapTel för att ringa +1 (877) 656-7058 vardagar 06:00–21:00, Mountain Standard Time.
- Kunder med andra funktionsnedsättningar eller åldersrelaterade begränsningar som har frågor om teknisk support eller tillgänglighet gällande HPs produkter kan välja ett av följande alternativ:
	- Ring +1 (888) 259-5707 vardagar 06:00–21:00, Mountain Standard Time.
	- Fyll i [kontaktformuläret för personer med funktionsnedsättning eller åldersrelaterade](https://h41268.www4.hp.com/live/index.aspx?qid=11387)  [begränsningar.](https://h41268.www4.hp.com/live/index.aspx?qid=11387)